#### **Download Unity Hub**

Unity Hub is a tool that lets you find, download, and manage Unity projects and installers for all versions of Unity, as well as simplify setting up modules for each platform. Download Unity Hub here and install it on your PC.

https://unity3d.com/get-unity/download

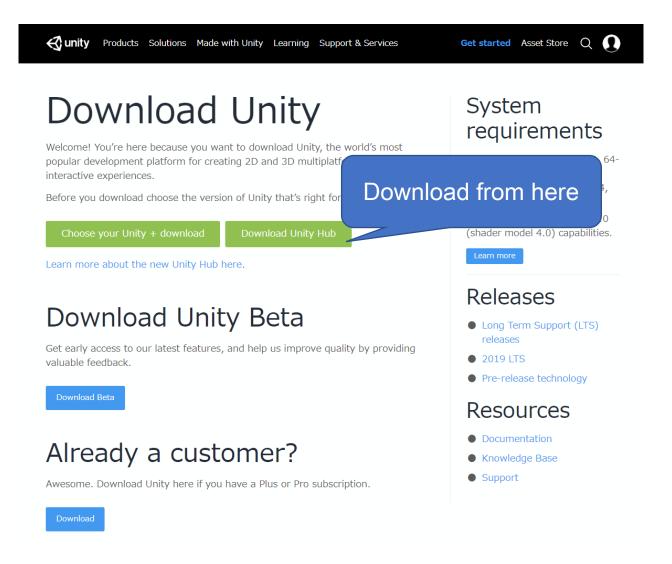

## **Install Unity**

Once Unity Hub is launched, select "Install" in the menu on the left, then click "Install" in the top right corner.

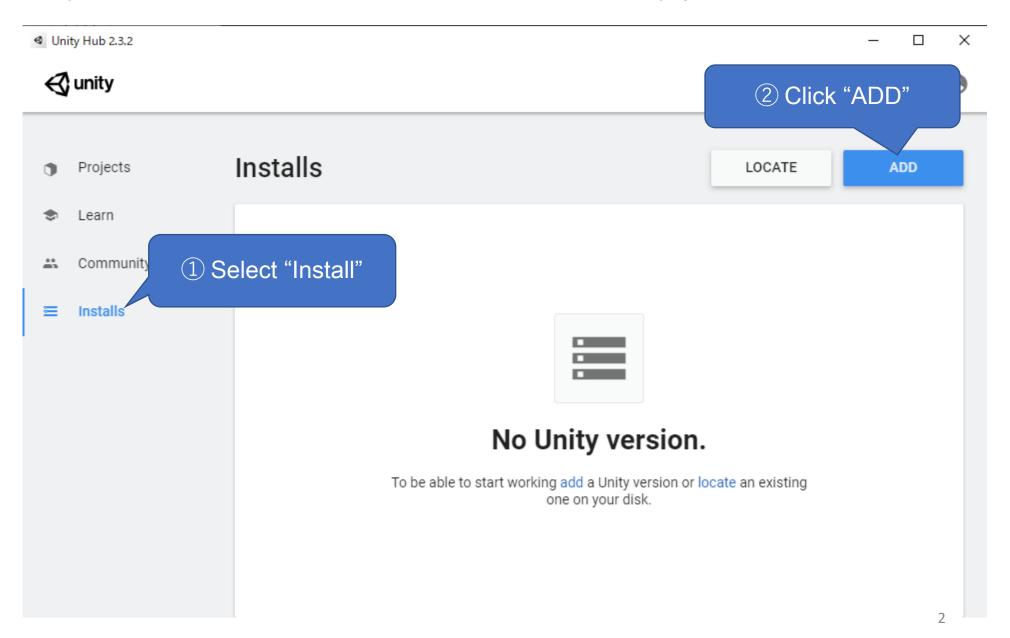

## **Install Unity**

In this section, select the Unity version . Select "Unity2019(LTS)" and click Next.

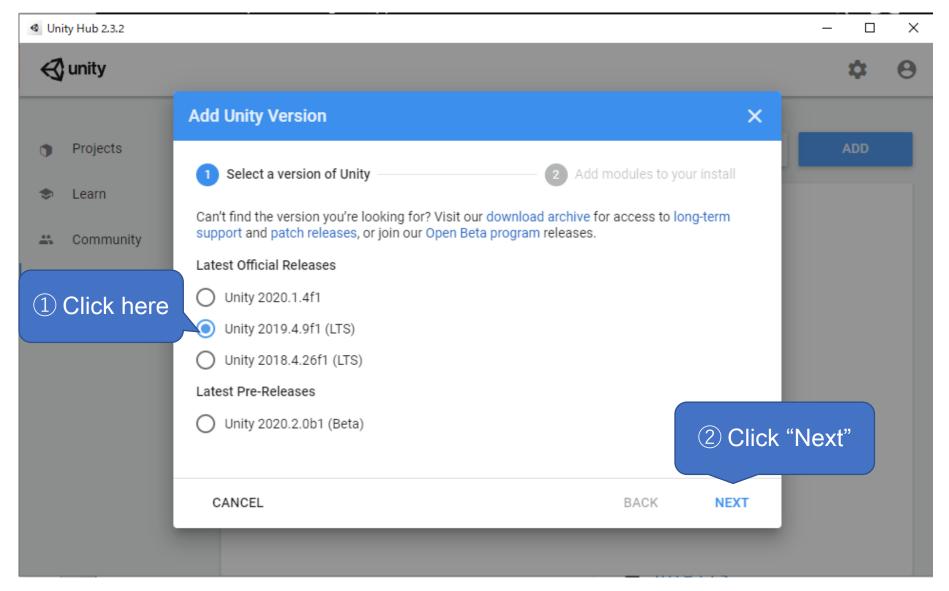

#### Add a Module to the Installation

We will add a module to create an Android app. You can install other platforms at the same time, but let's only add the "Android Build Support" module here. Other modules can be added later.

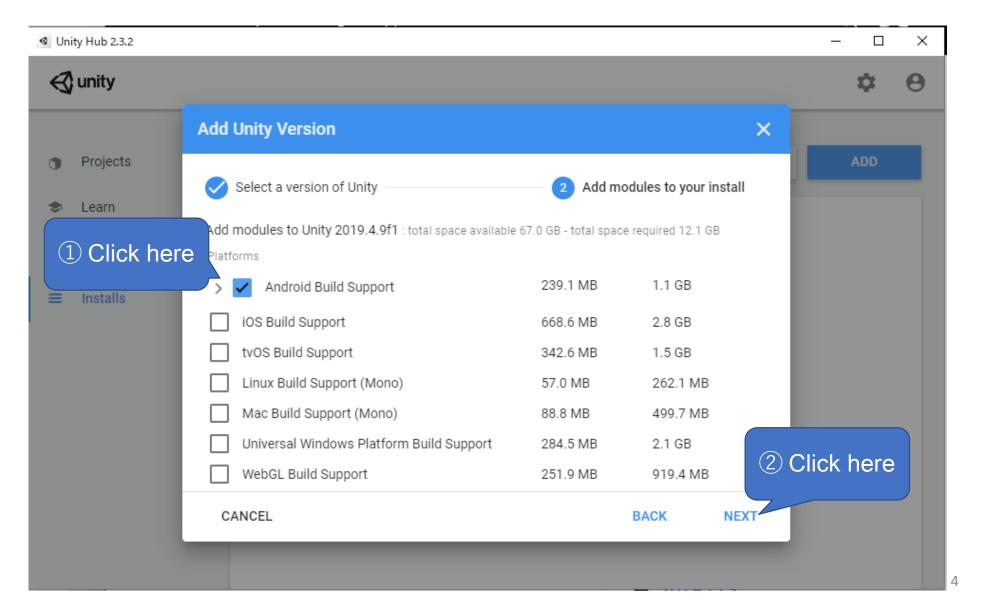

## **Setup Completed**

Once the setup is complete, you will see the following screen.

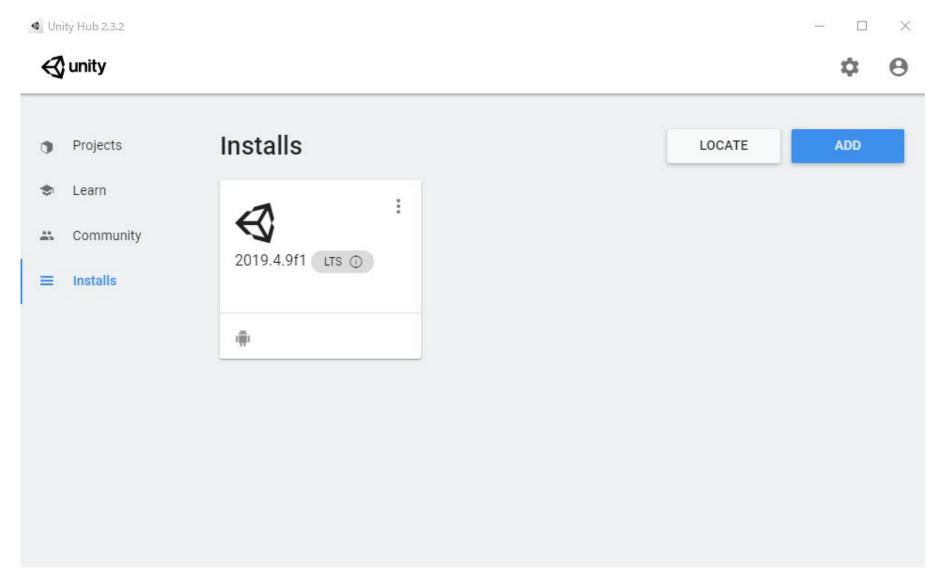

#### Convert SMILE GAME BUILDER Game File to a Unity Project

Select the "Export Unity" tab in the "Utilities" menu. Click the Export button after configuring the destination folder and setting up "Player Settings" and other options.

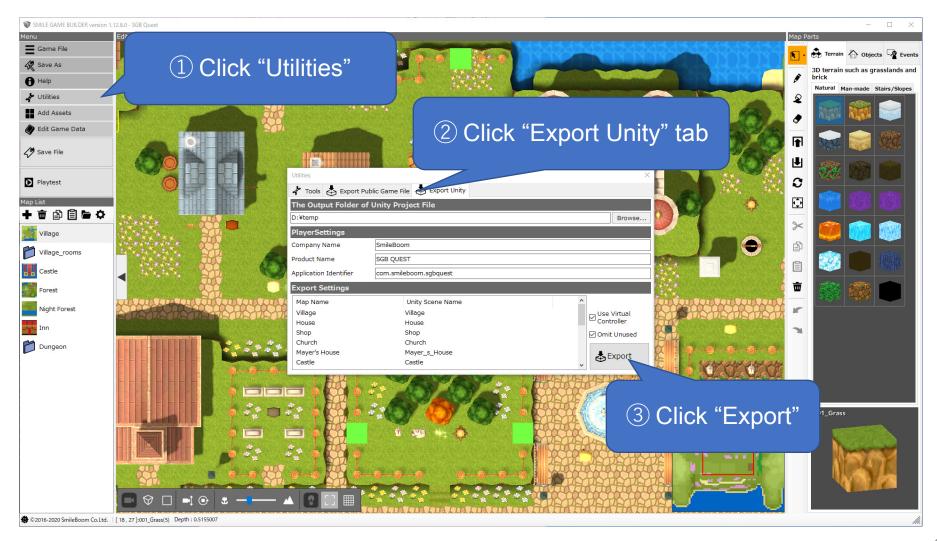

#### Convert SMILE GAME BUILDER Game File to a Unity Project

Here's what you need to set up before exporting.

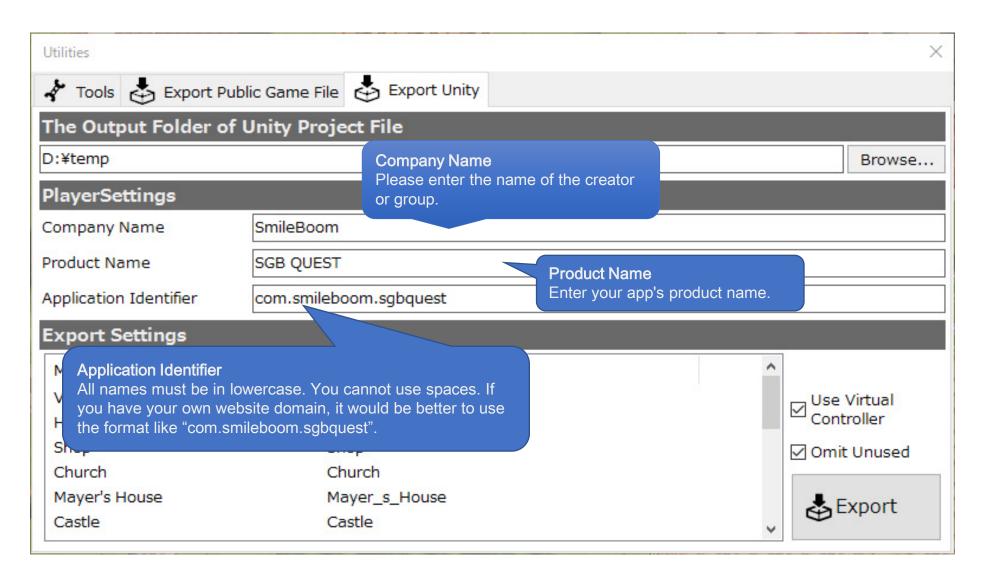

#### Adding a Unity Project to Unity Hub

Add the Unity project you created on the previous page to the Unity Hub. Switch to the "Project" mode and then click "Add to List". Then the folder selection dialog will appear, please specify the folder which contains the Unity project you have converted earlier.

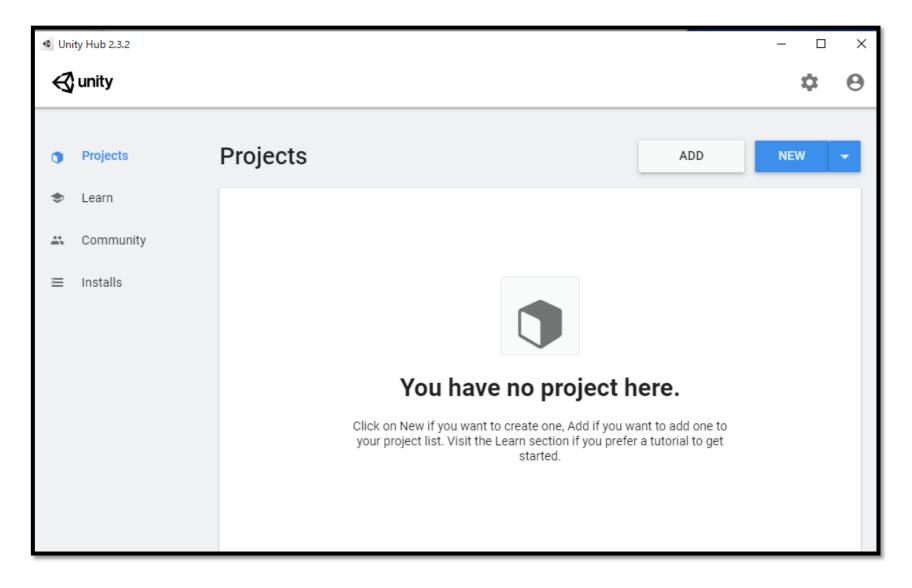

#### Adding a Unity Project to Unity Hub

After the Unity project is added, you will see the following screen. Set the Unity version to be used and the target platform to "Android", then launch the project. In this case, click "SGBQUnity" to launch Unity.

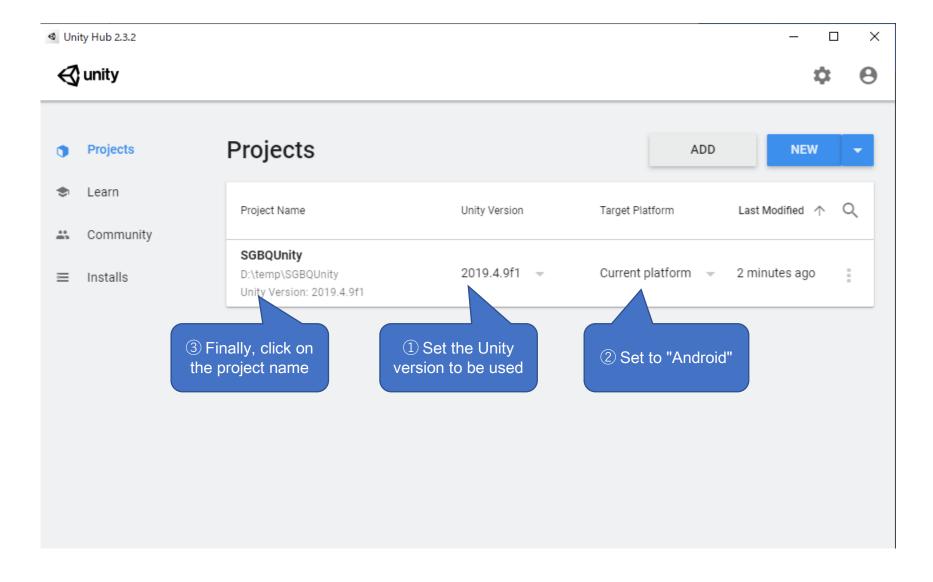

#### Adding a Unity Project to Unity Hub

If you see the following messages, click "Confirm" or "Yes" to proceed to the next step.

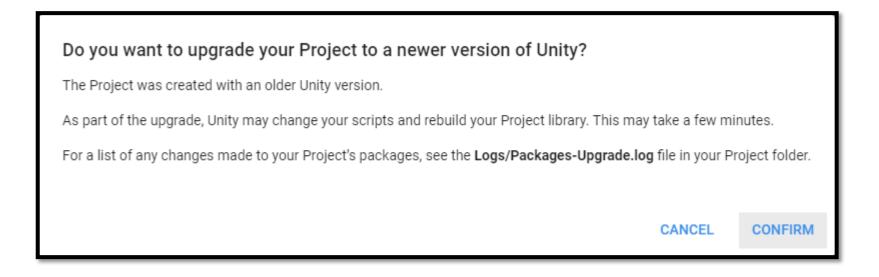

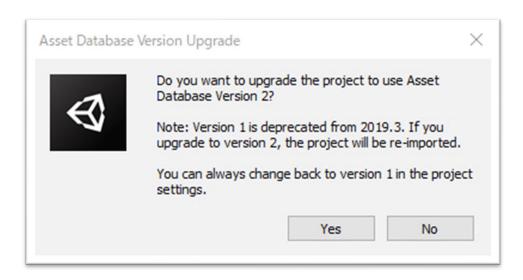

# Unity Settings (64bit)

From the "Edit" menu, go to "Edit" > "Preference" > "Player" > "Android" > "Other Settings" and then check the box for "ARM64".

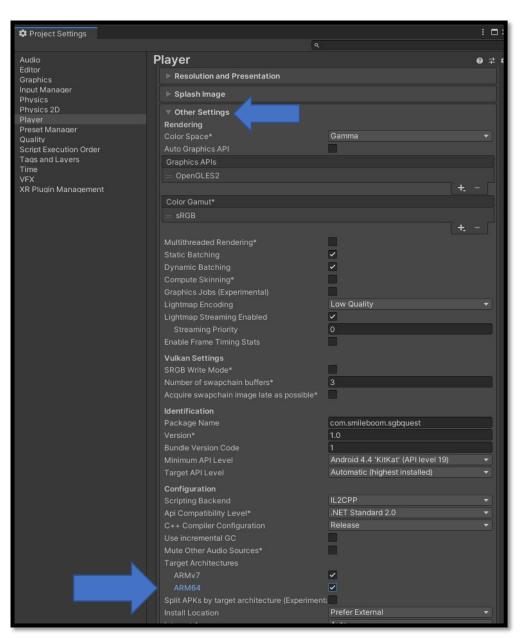

## **Unity Settings (Application Partitioning)**

Check "Project Settings" > "Android" > "Publishing Settings" > "Split Application Binary". By specifying this, your application will be in apk + obb format so that it can be published even if the resource file size is large. On the other hand, if you leave it unchecked, your app will be restricted in size (100MB) and may not be published on the Google Play Store.

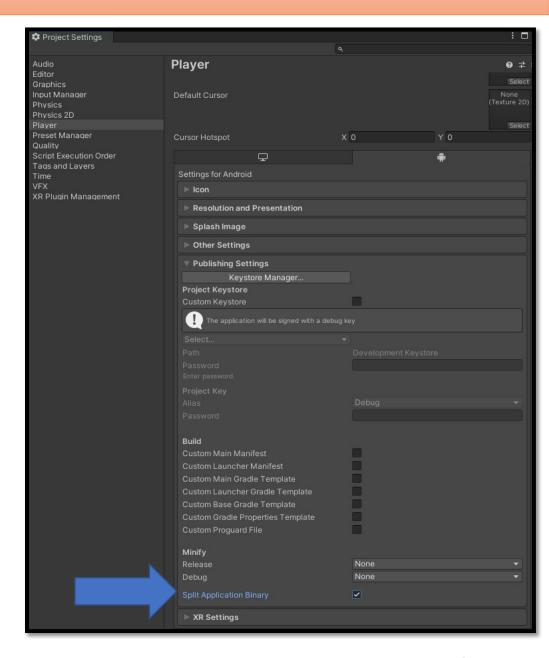

## Unity Settings (Entering a Package Name)

Select "Project Settings" from the menu and set "Android" > "Other Settings" > "Package Name". The package name should be in the form of "com.Company.ProductName" as indicated in the dimmed gray guide. If your website has its own domain name, use it in reverse order. For example, if our company SmileBoom is releasing an app called SGBQUEST, we would name the package "com.smileboom.sgbguest", which is how we would name it.

\*Be sure to use lowercase letters when entering. Also, please use three phrases as in the previous example.

\*Note that if you use two phrases like "com.smileboom", the obb file will not be loaded properly.

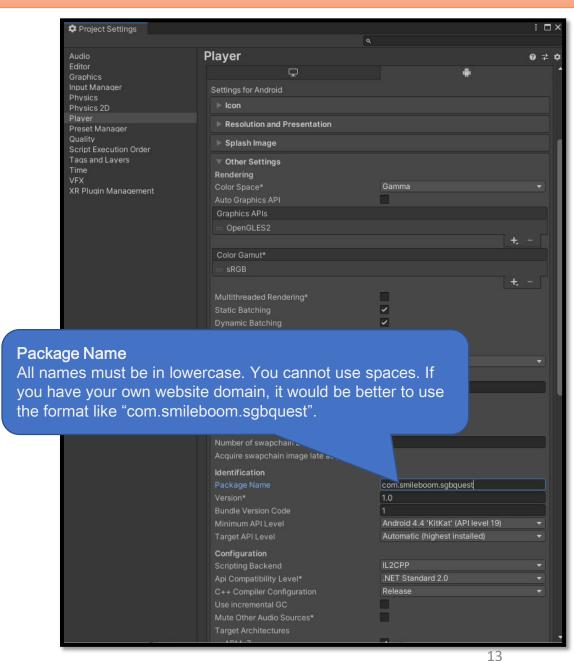

#### Build And Run Your App

The apk stands for Android application package, which is a package of apps in a format that can be installed on an Android device. There are two ways to copy the apk and run it on your device.

#### **Build And Run**

In this case, you need to activate the debugging setting on your device to enable USB connection. As for how to enable it, please check how to enable it for your device as each device is different. Once you have finished setting up the device and make sure it is connected to your PC, select "Build And Run" from the menu.

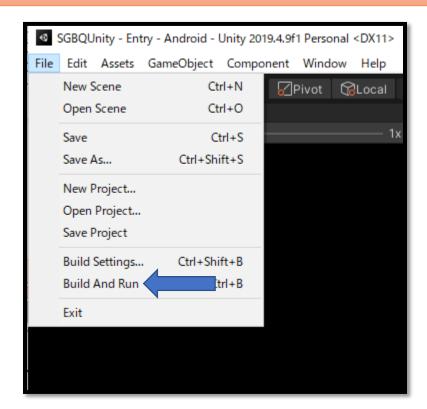

### **Build Your App**

#### Build

You can create an apk only. You can copy the created apk to your Android device manually and run it.

After copying the apk, run the apk from your device to start installation.

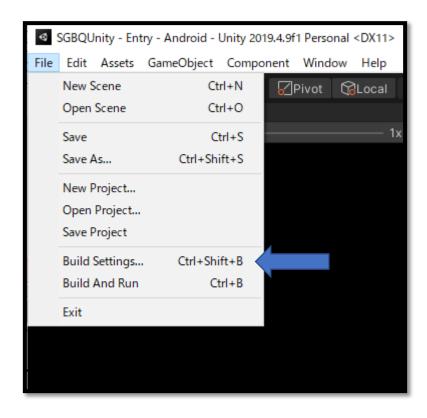

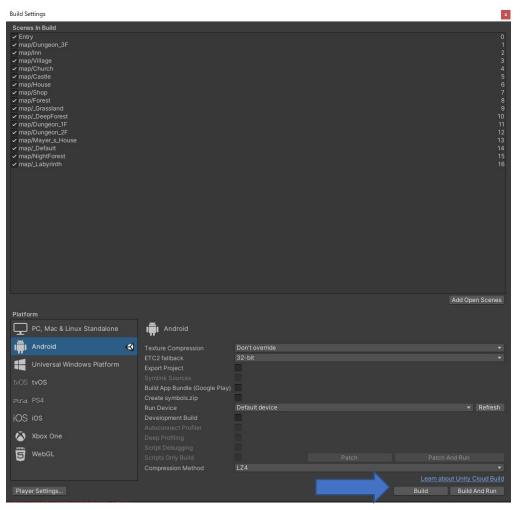